### 중부대학교 대학원행정실

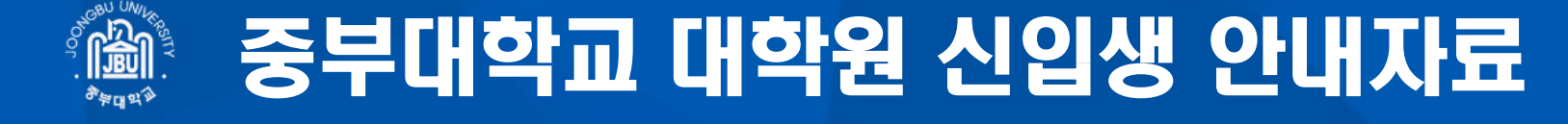

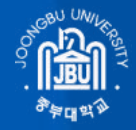

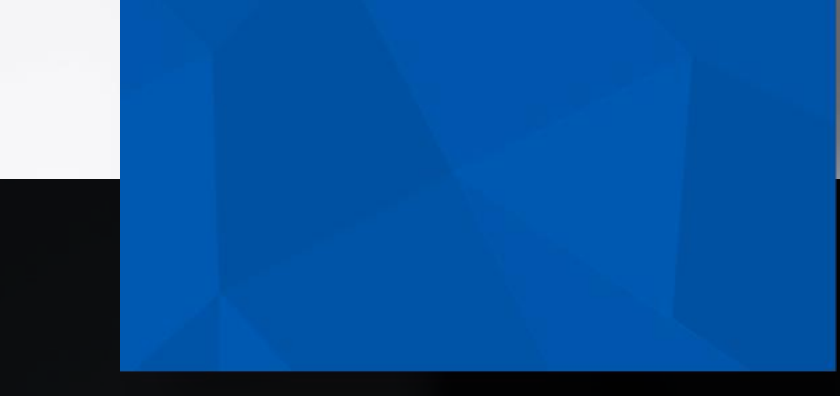

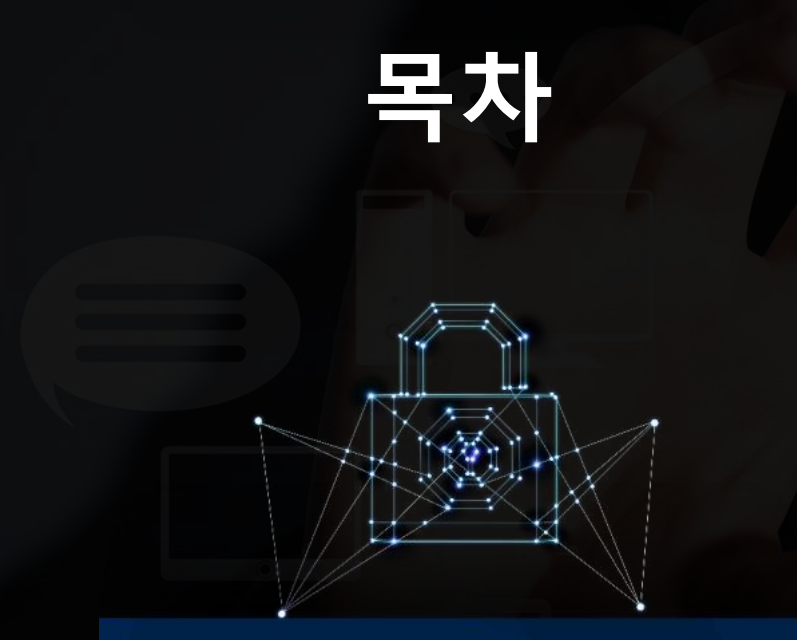

**01 학번조회** 02 통합로그인 OTP 등록 03 통합로그인 실시 04 수강신청

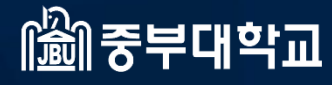

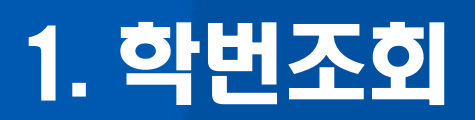

# 1. 학번 조회(일반/휴먼텍/교육)

### ① 대학원홈페이지(www.joongbu.ac.kr/grad) 접속 → 학사안내 → 조회프로그램

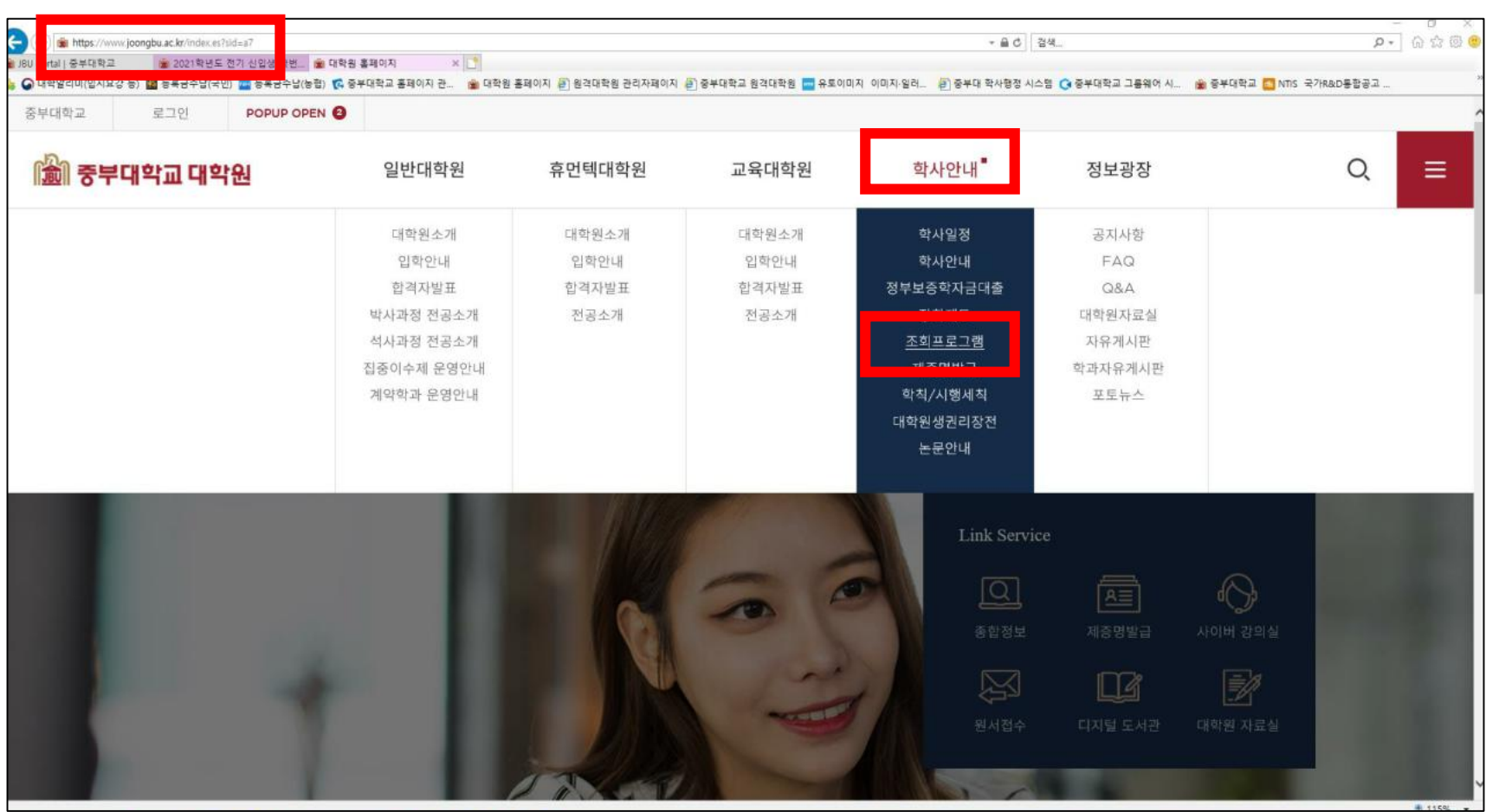

# 1. 학번 조회(일반/휴먼텍/교육)

#### ② 성명, 생년월일을 입력 후 "**조회하기**" 클릭

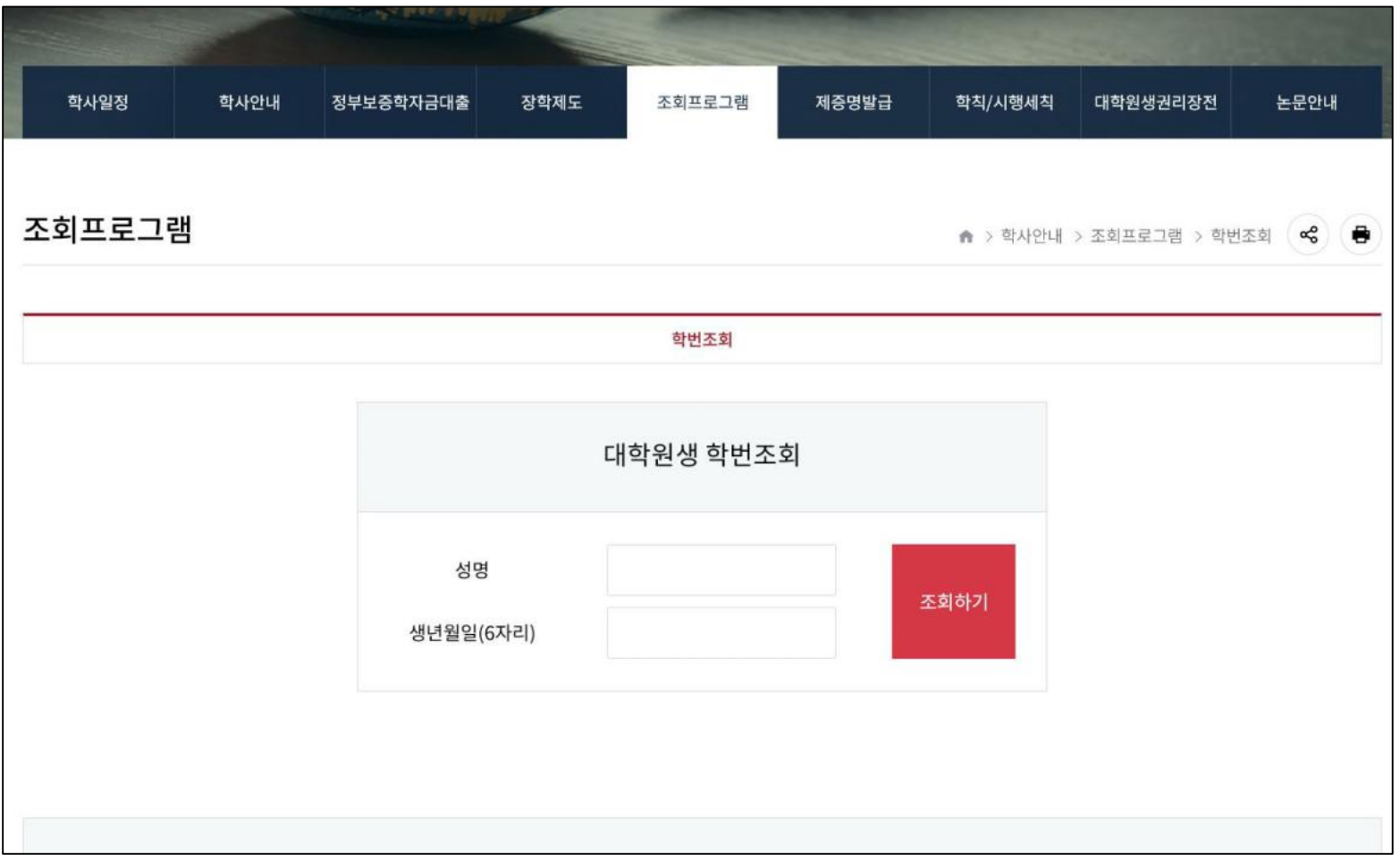

### 중부대학교 대학원에서 사용하는 홈페이지는 총 2개로 되어있습니다.

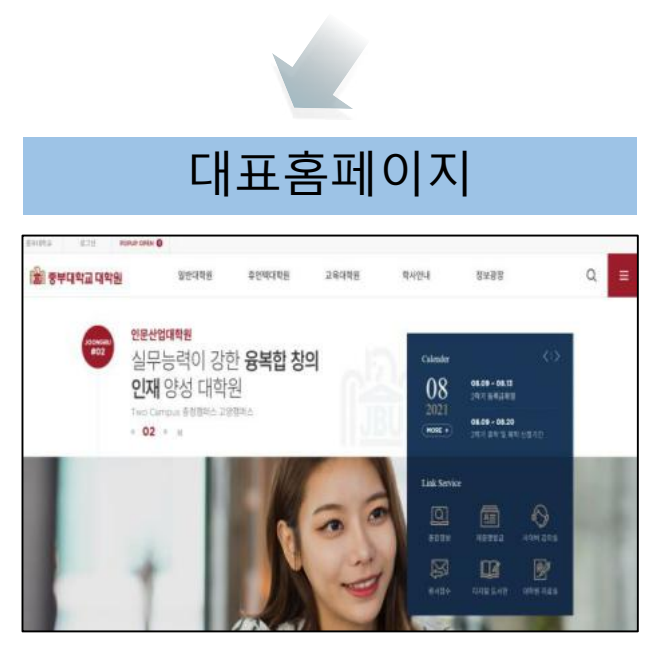

- 주소 : www.joongbu.ac.kr
- 대학원 소개 및 학사일정, 관련 각종 공지사항 확인

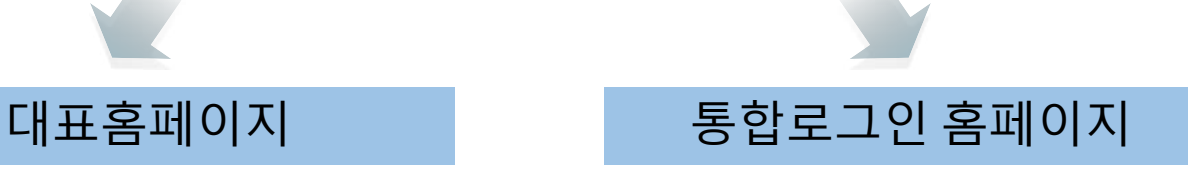

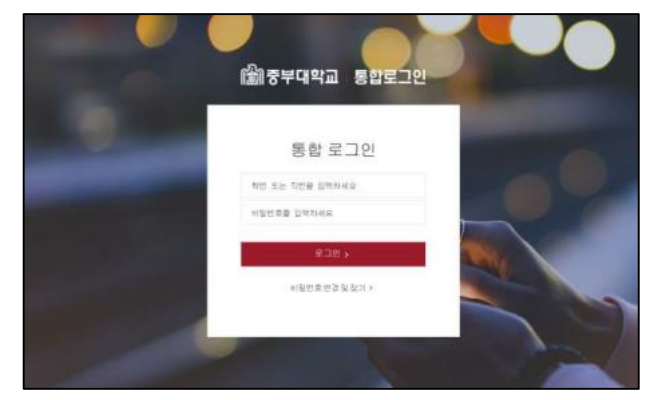

- 주소 : sso.joongbu.ac.kr
- 종합정보서비스, 사이버강의실, 전자도서관 등 이용

### 수강신청 진행을 위해서 통합로그인 홈페이지에 로그인해야 하며 원활한 통합로그인 사용을 위하여 아래의 절차에 따라 OTP를 등록해야 합니다.

#### 진행중 순서가 틀릴 경우 어플 설치부터 재시작해야 하오니 안내에 따라 천천히 진행하여 주세요.

① 스마트폰에서 OTP프로그램 설치 (ISIGN+OTP)

- 안드로이드폰은 PlayStore에서, 애플기기 사용자는 AppStore에서 ISIGN + OTP 검색 및 설치

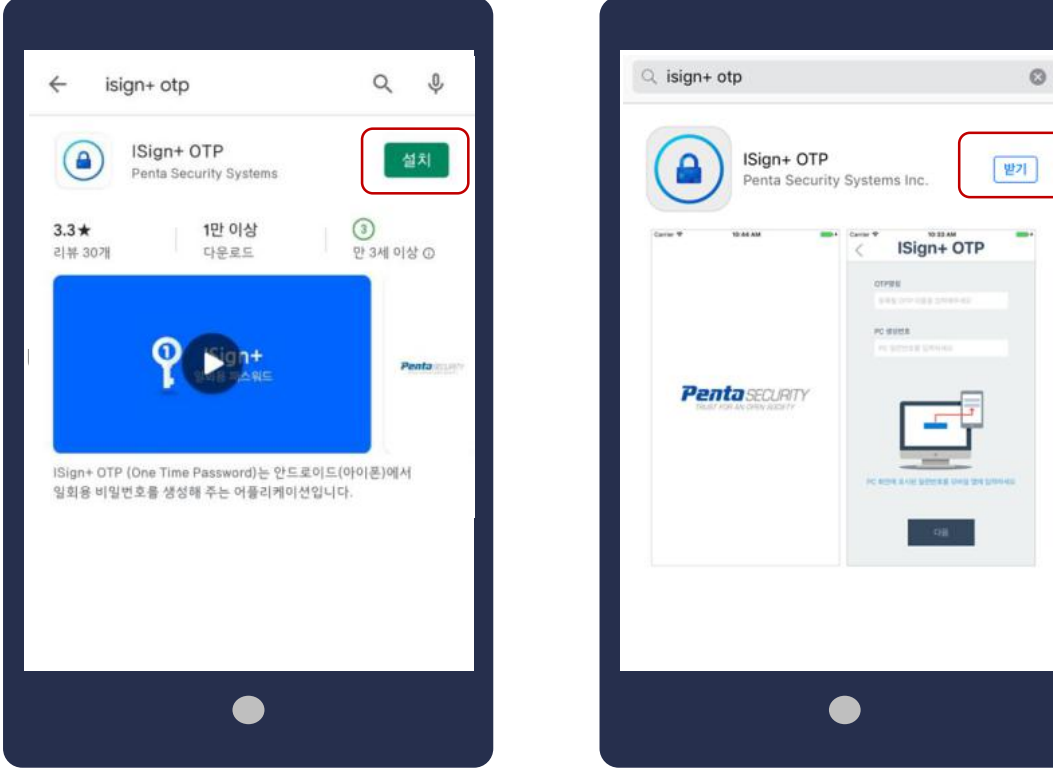

#### ② 스마트폰에 설치한 ISIGN+OTP 실행 ③ 앱 실행암호를 등록

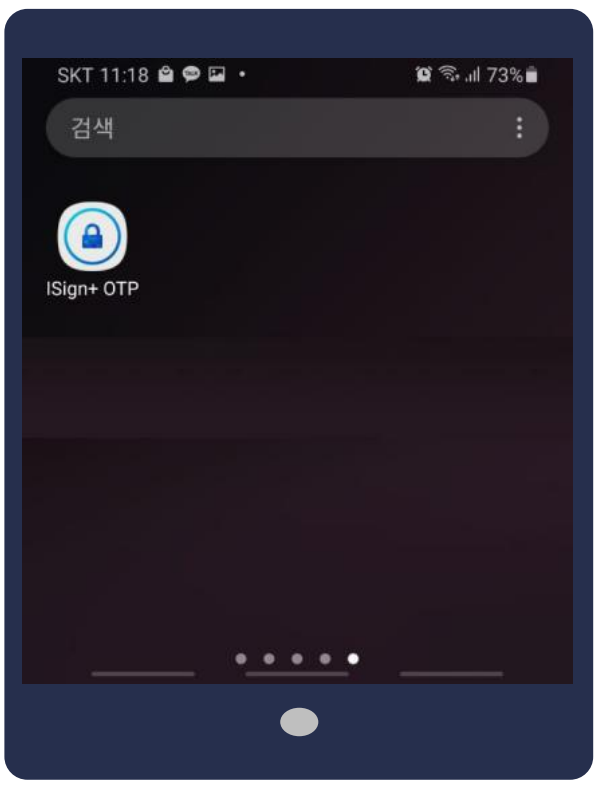

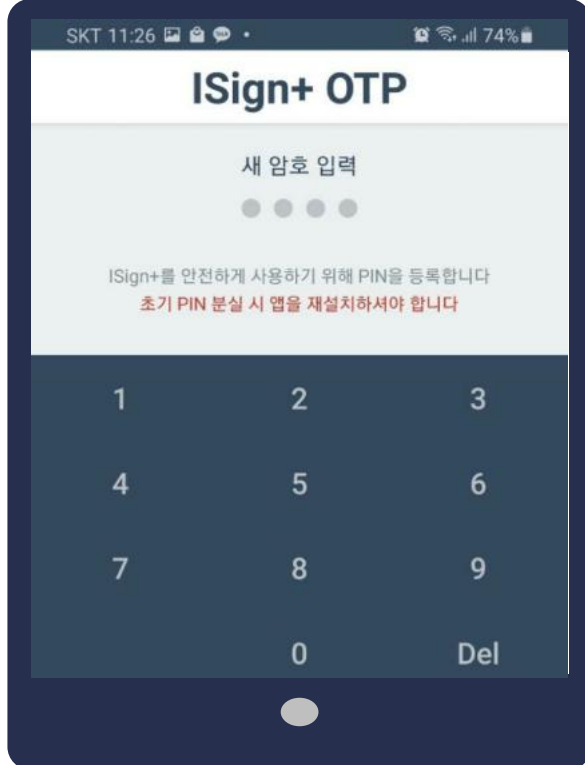

#### ④ 통합로그인 접속 (sso.joongbu.ac.kr)하여 로그인

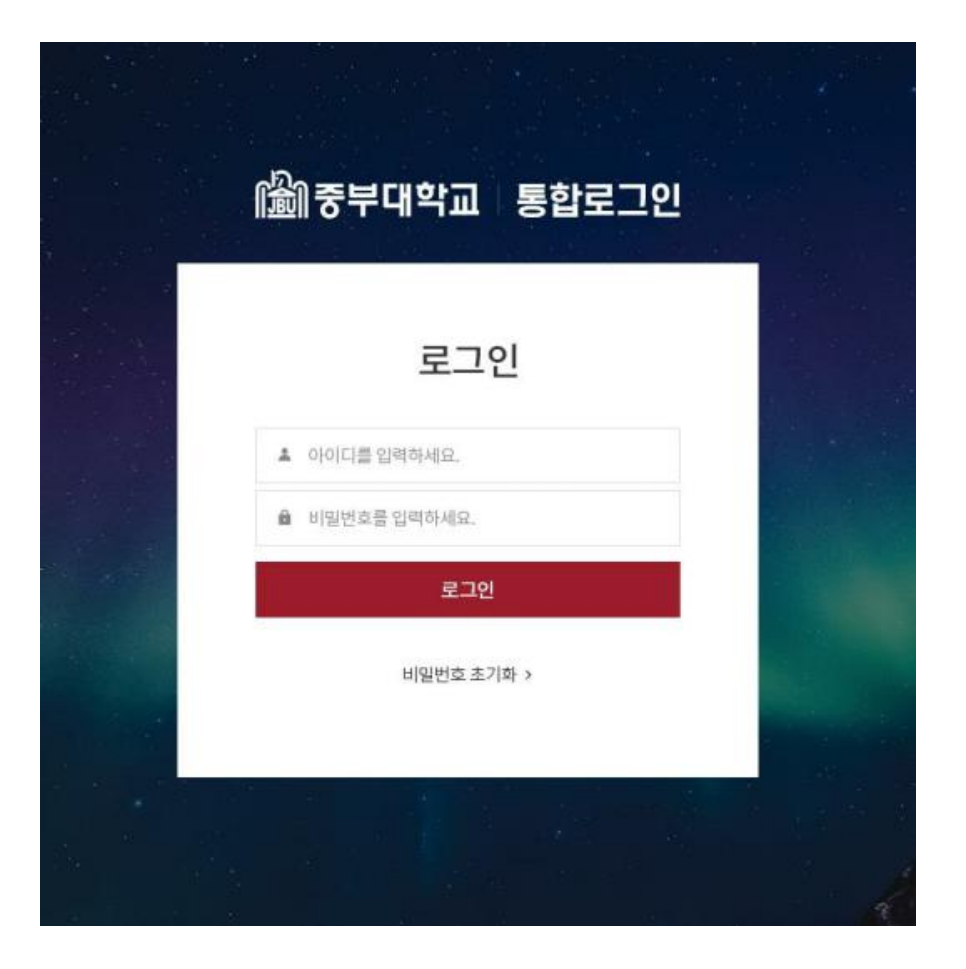

#### 최초 아이디는 학번 최초 비밀번호는 생년월일 6자리

#### ⑤ 로그인 후 OTP 등록 : 좌측영역의 [OTP등록]버튼을 클릭합니다.

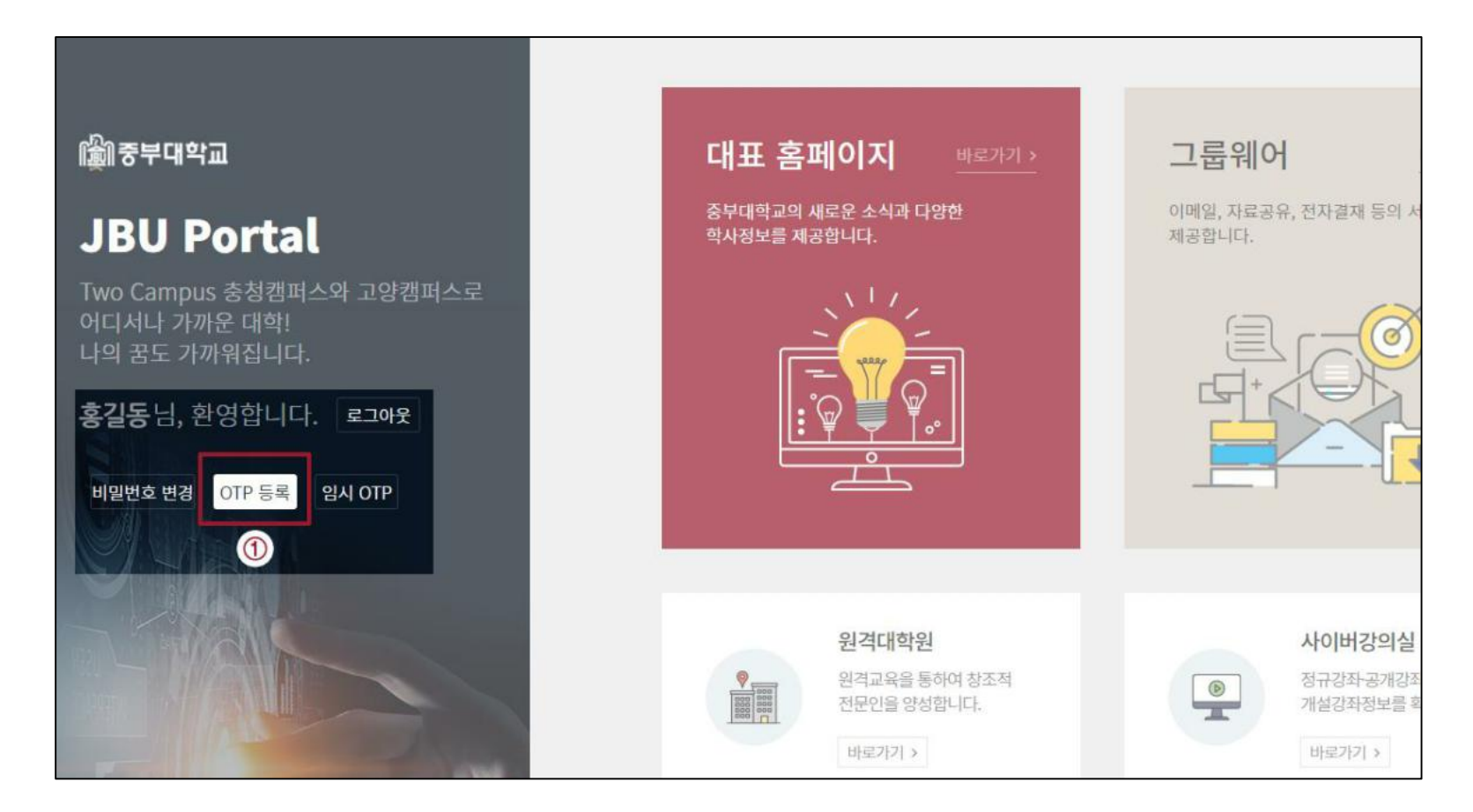

- ⑥ 스마트폰 [OTP명칭]에 "중부대학교" 입력
- ⑦ 스마트폰 [PC일련번호]에 PC화면 [OTP등록]에 생성된 일련번호를 입력 후 [다음]

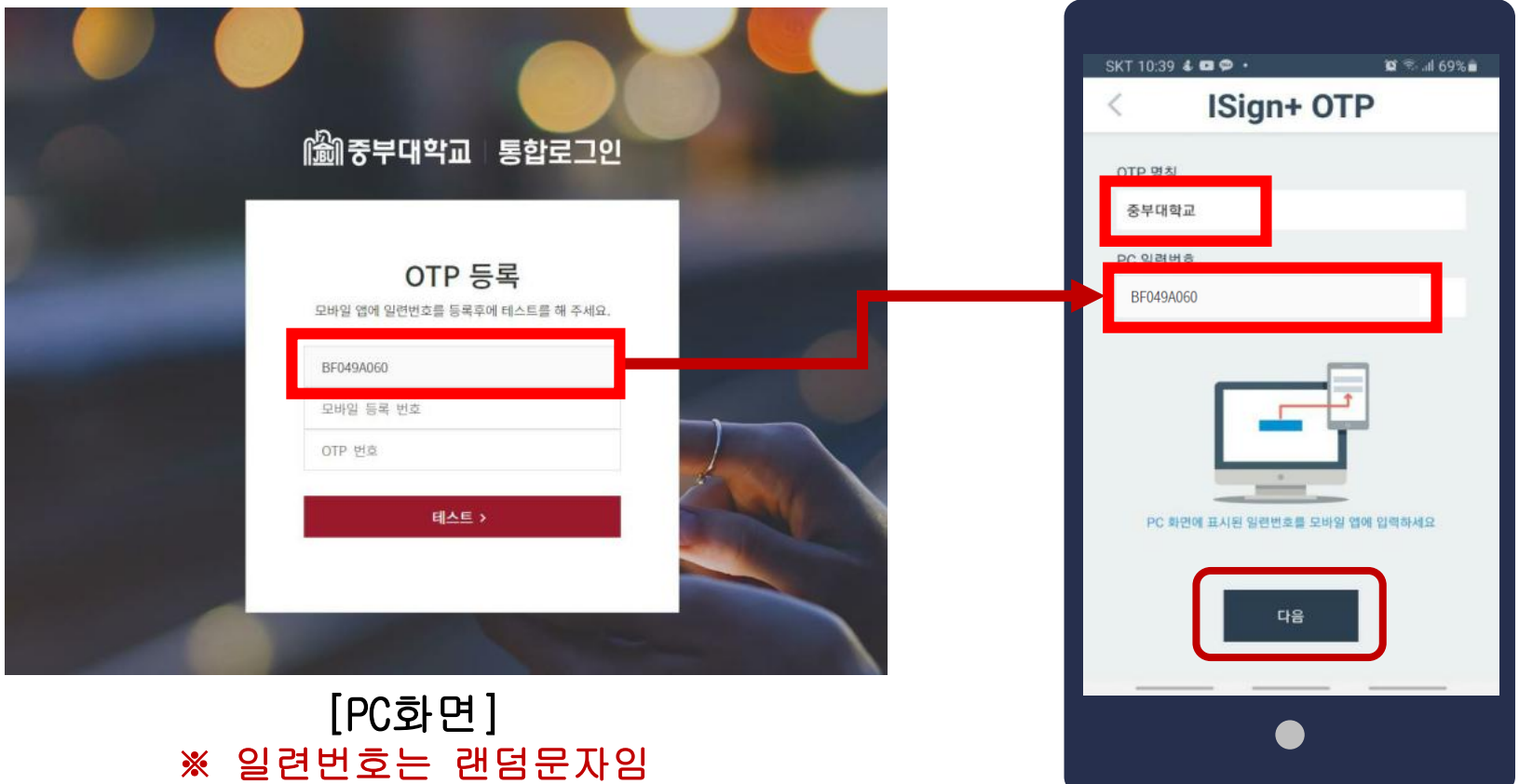

[휴대폰 화면]

※ 모바일 생성번호는 랜덤문자임

⑧ 스마트폰 [모바일 생성번호]를 PC화면의 [모바일 등록 번호] 란에 입력 ※ 모바일생성번호를 확인하지 않고 넘어갈 경우 어플을 재설치해야 합니다.

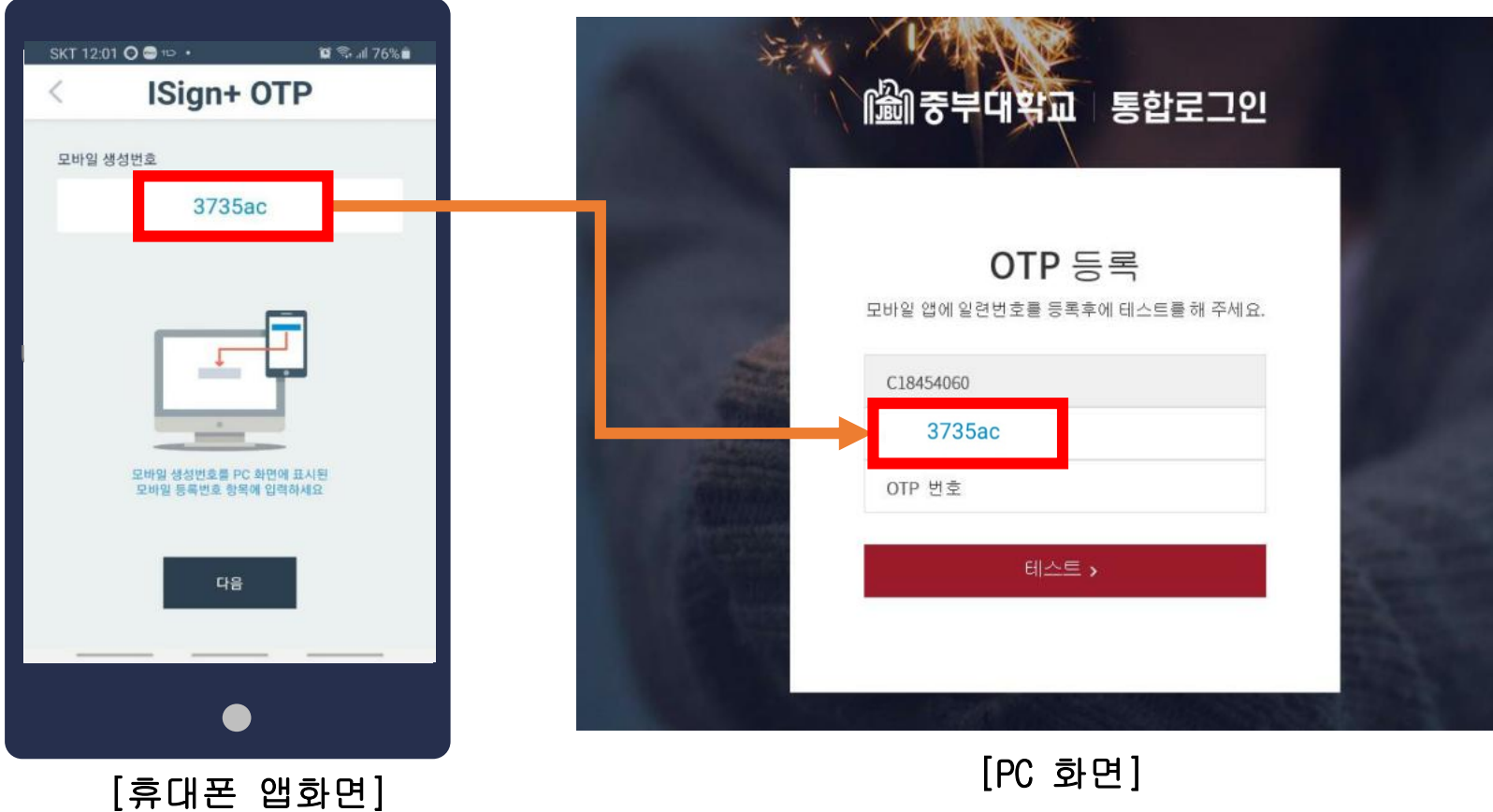

#### ⑨ 휴대폰의 [다음]버튼을 클릭

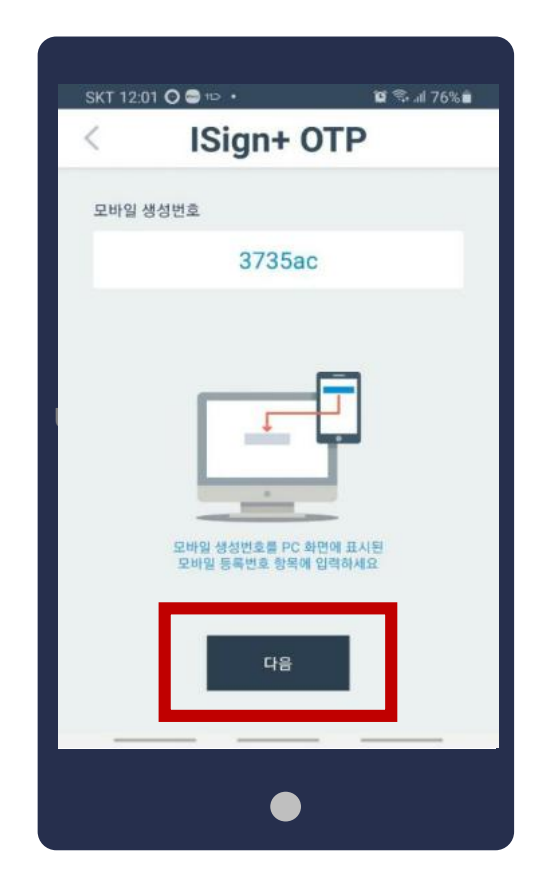

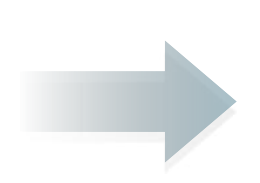

#### ⑩ 알림창 확인

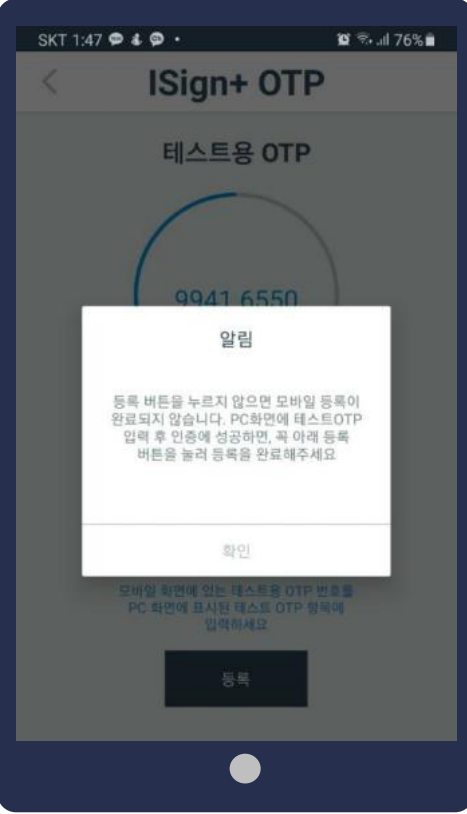

⑪ 휴대폰의 [테스트용 OTP]의 숫자를 PC화면에 입력한 후 [테스트]클릭

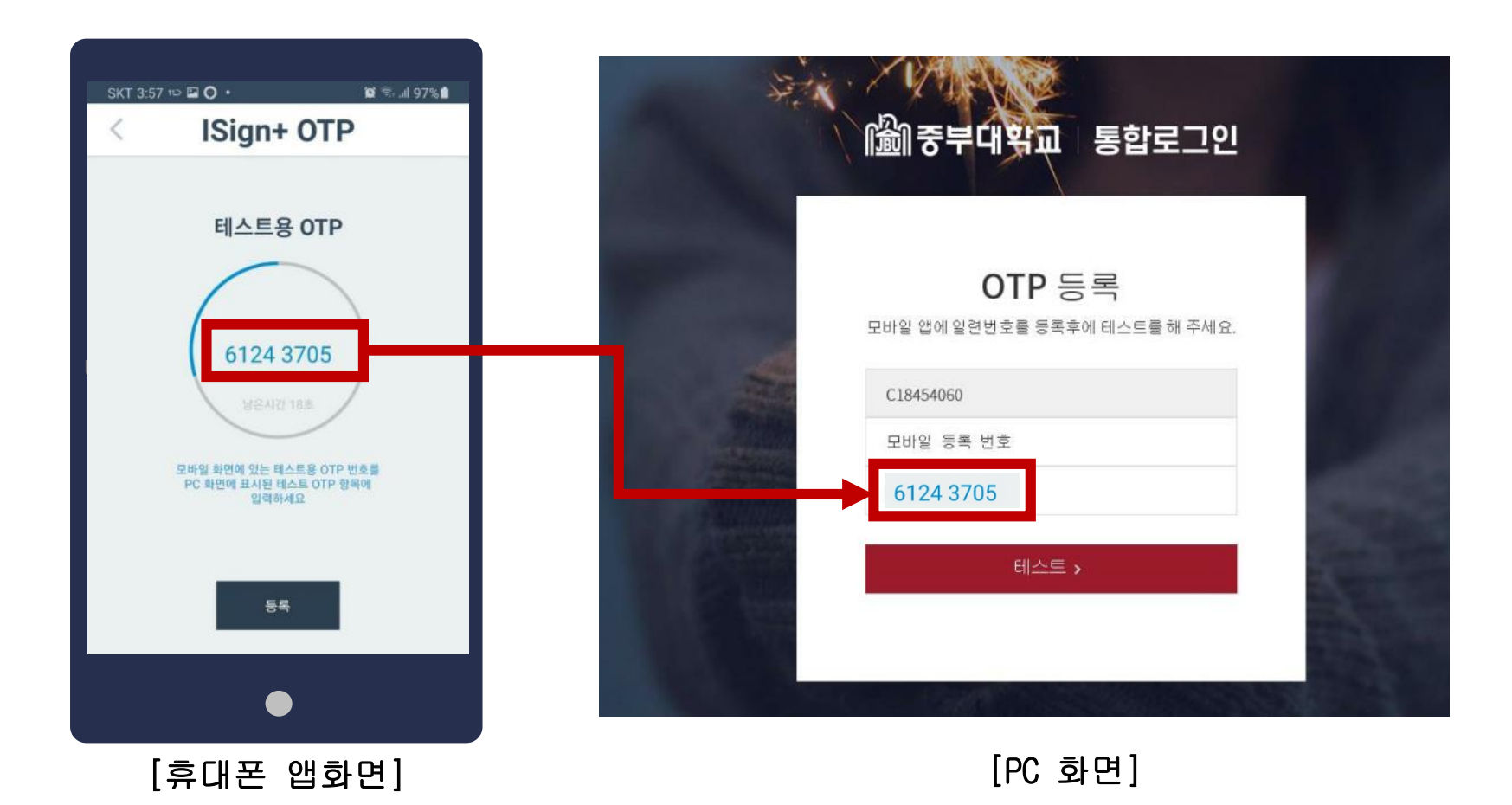

#### ⑫ 테스트 성공 후 [등록]버튼 클릭

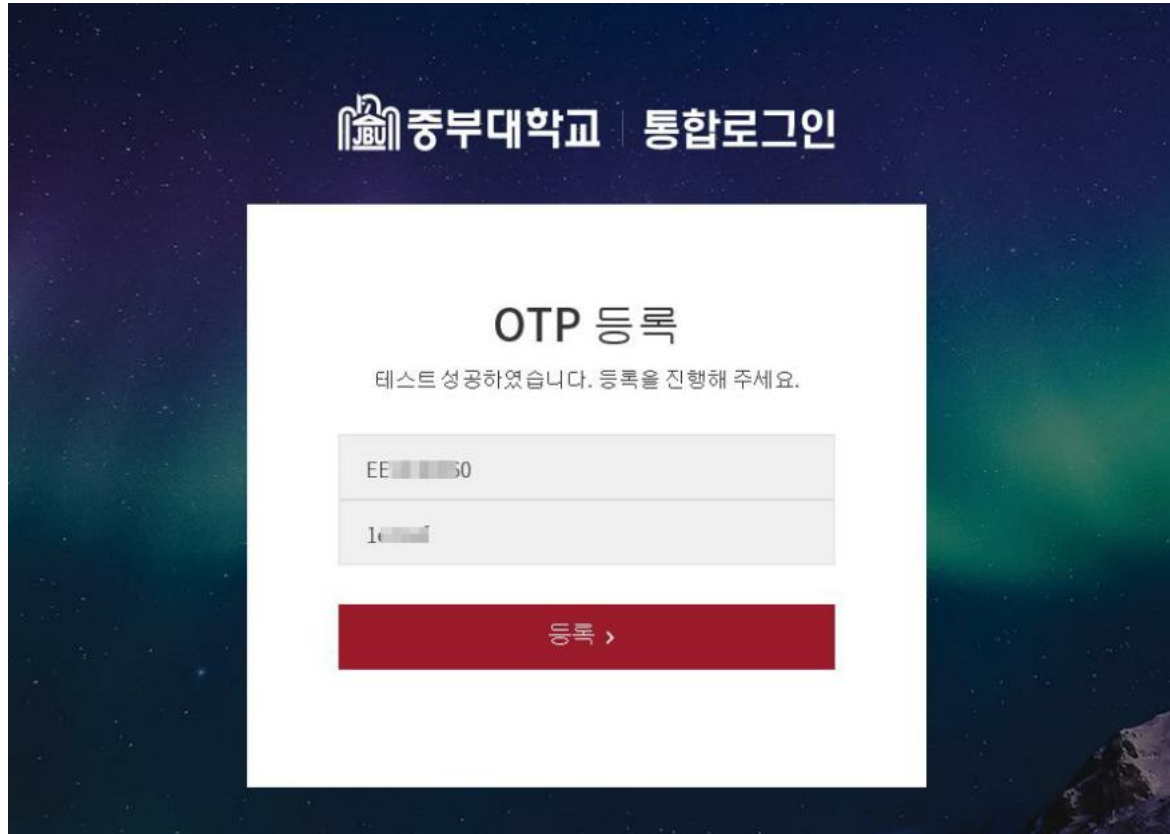

# 3. 통합로그인 실시

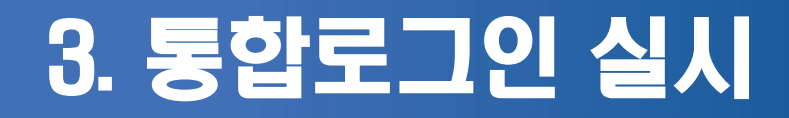

#### 종합정보서비스, 사이버강의실, 도서관 등 메뉴 접속을 진행할 때, 아래에 절차에 따라 로그인을 실시합니다.

① 통합 로그인 접속 (sso.joongbu.ac.kr)하여 로그인

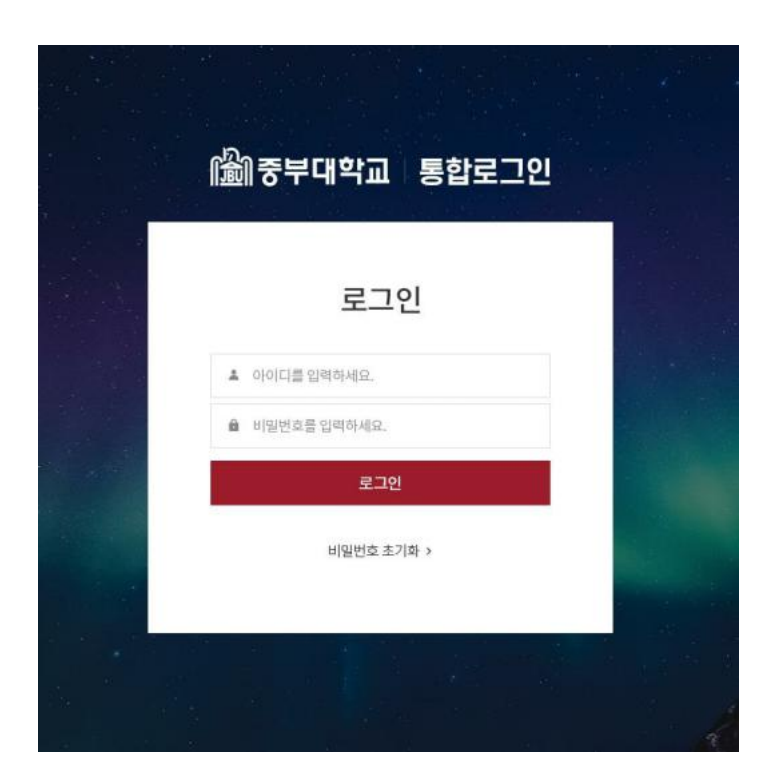

최초 아이디는 학번 최초 비밀번호는 생년월일 6자리

(예)  $-$  아이디 : 7200000 - 비밀번호 : 901225

### 3. 통합로그인 실시

#### ② 로그인 후 원하는 메뉴 클릭 (수강신청 할 경우 종합정보 서비스 클릭)

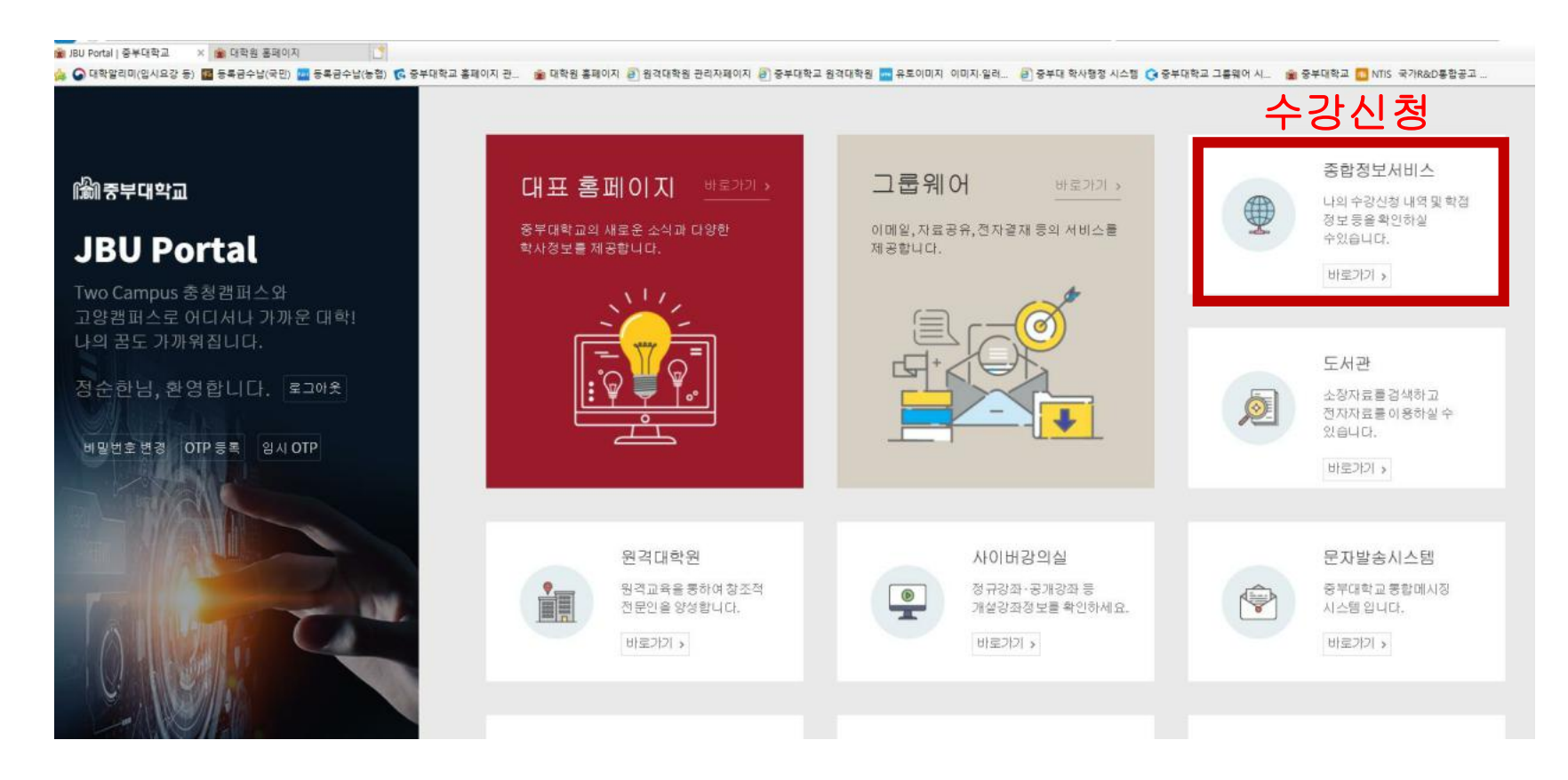

### 3. 통합로그인 실시

#### $\textcircled{3}$  어플실행 후 암호입력  $\textcircled{4}$  OTP번호를 해당칸에 입력 → 로그인

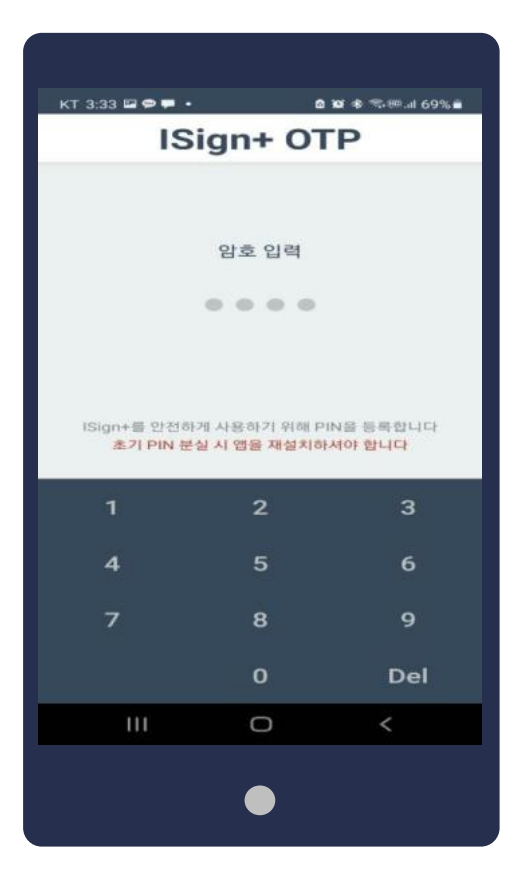

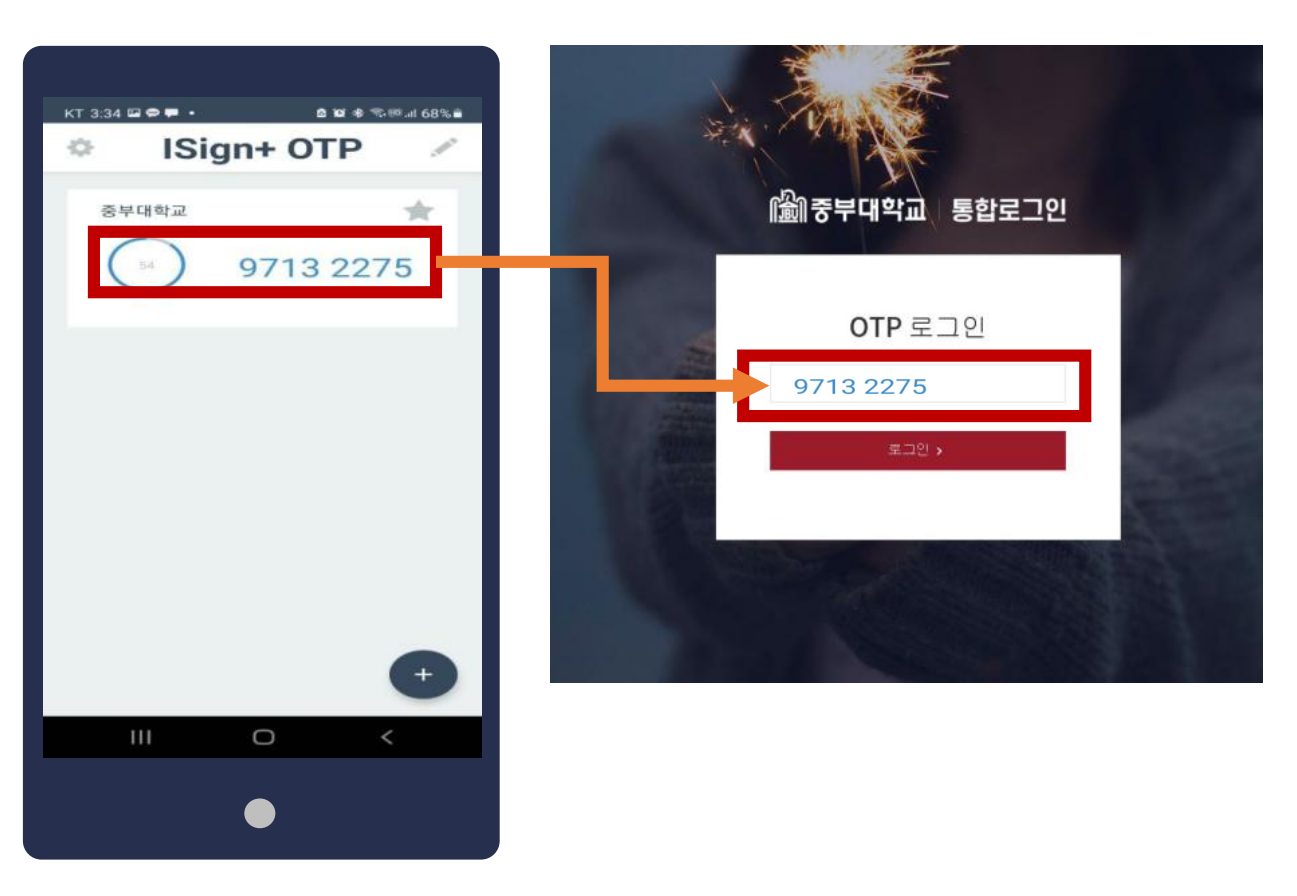

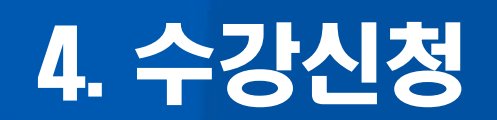

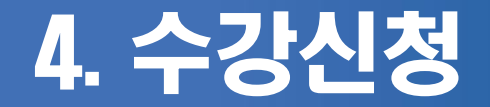

#### ① 통합로그인 → 종합정보서비스 → OTP인증 → 수강정보 → 수강신청

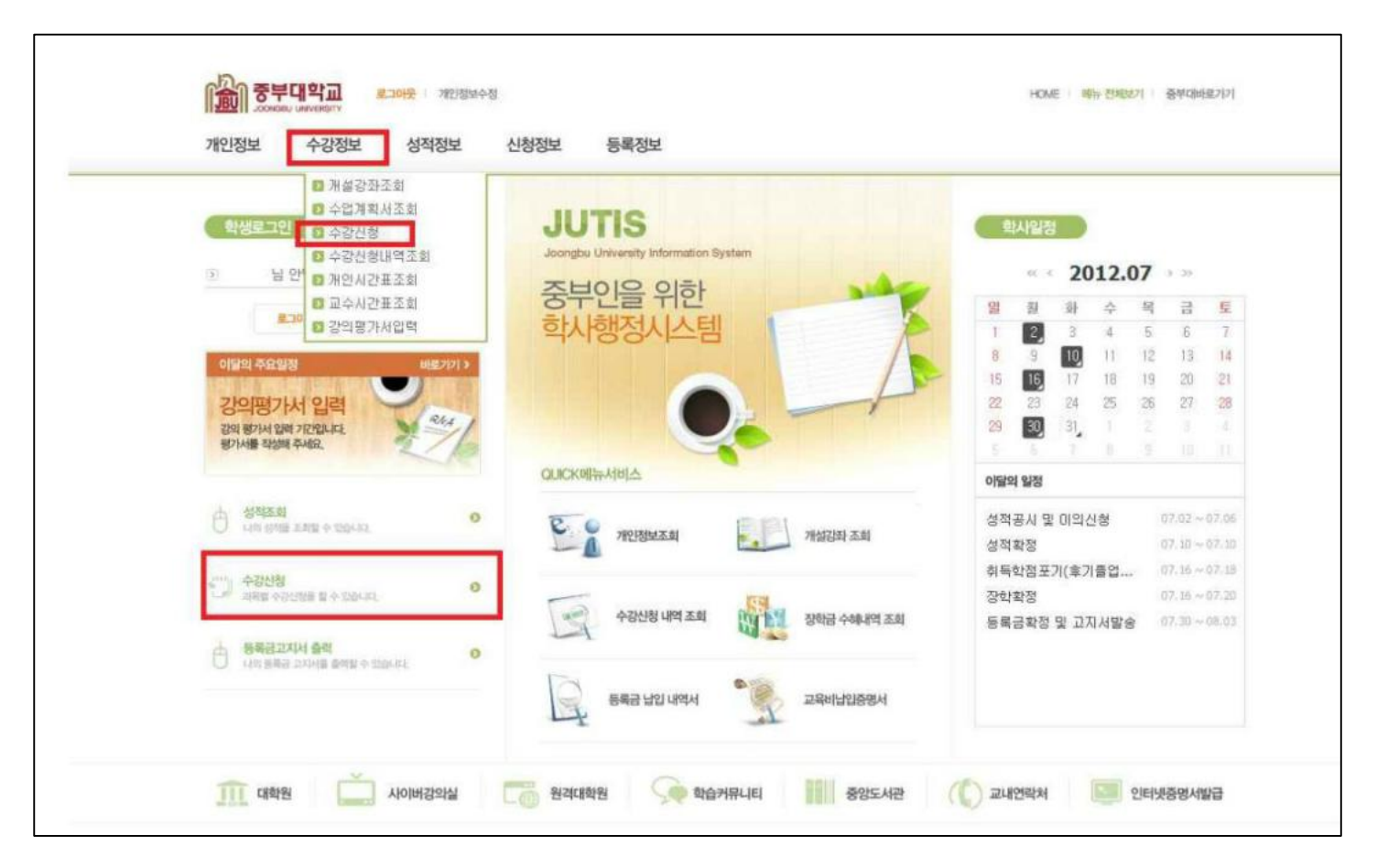

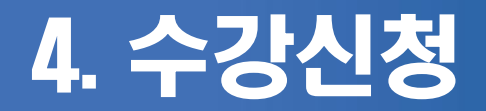

#### ② 수강신청 이용안내를 확인

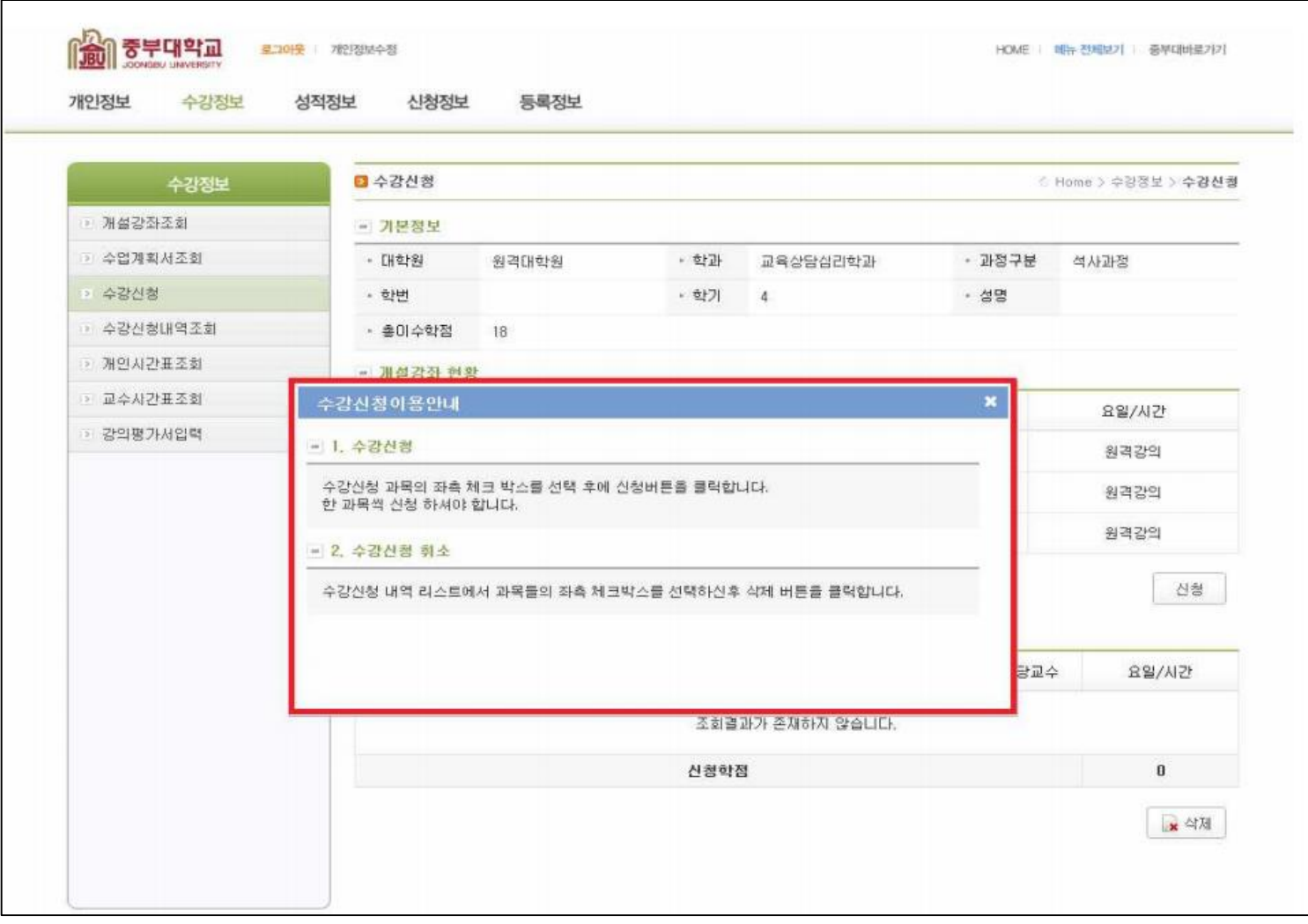

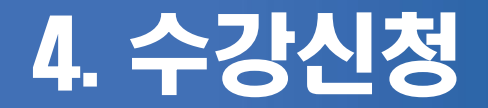

#### ③ 과목선택 후 신청버튼을 누르면 수강신청 내역에 추가

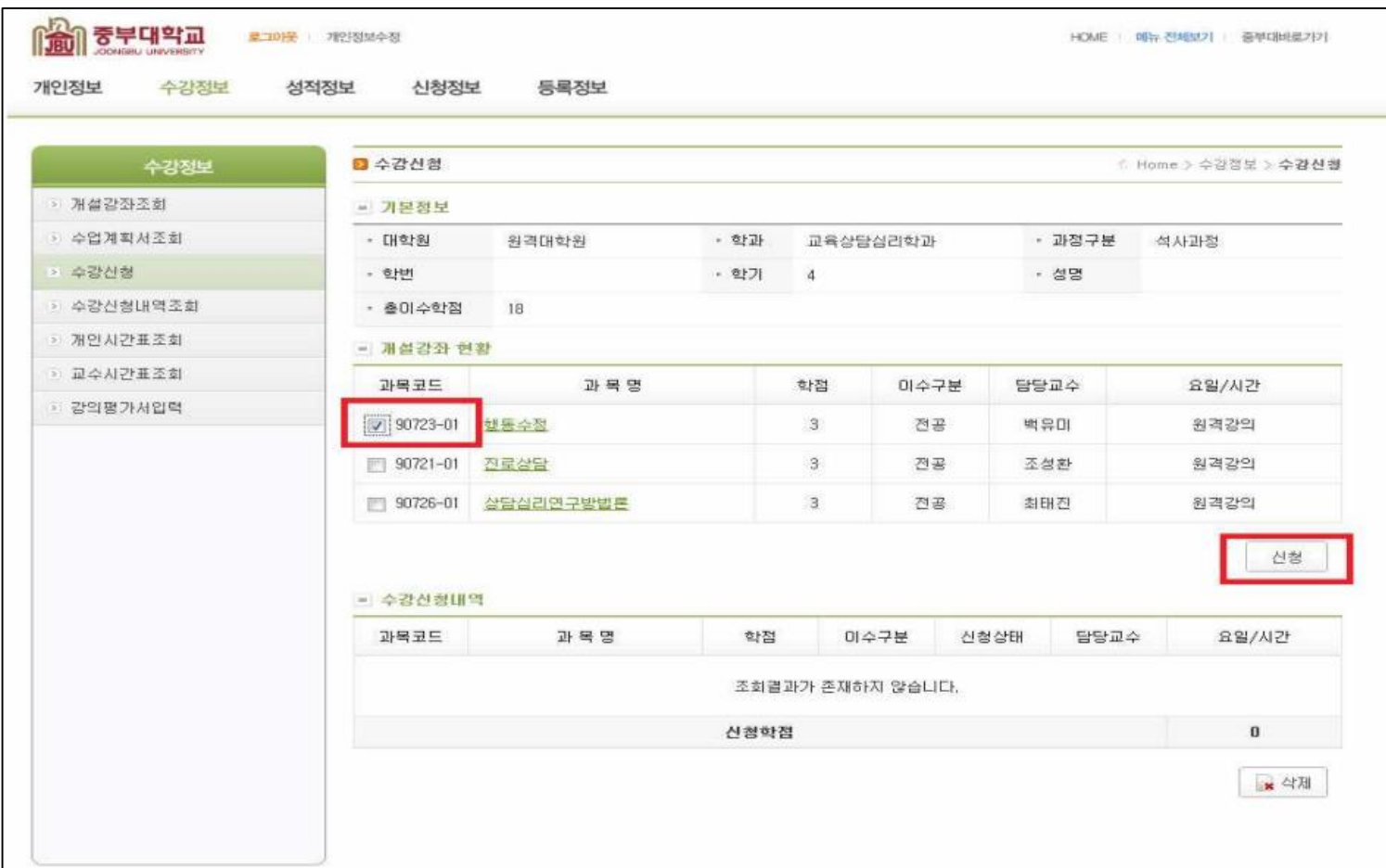

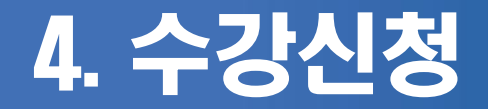

#### ④ 수강신청을 취소할 경우 수강신청내역에서 과목선택 후 삭제

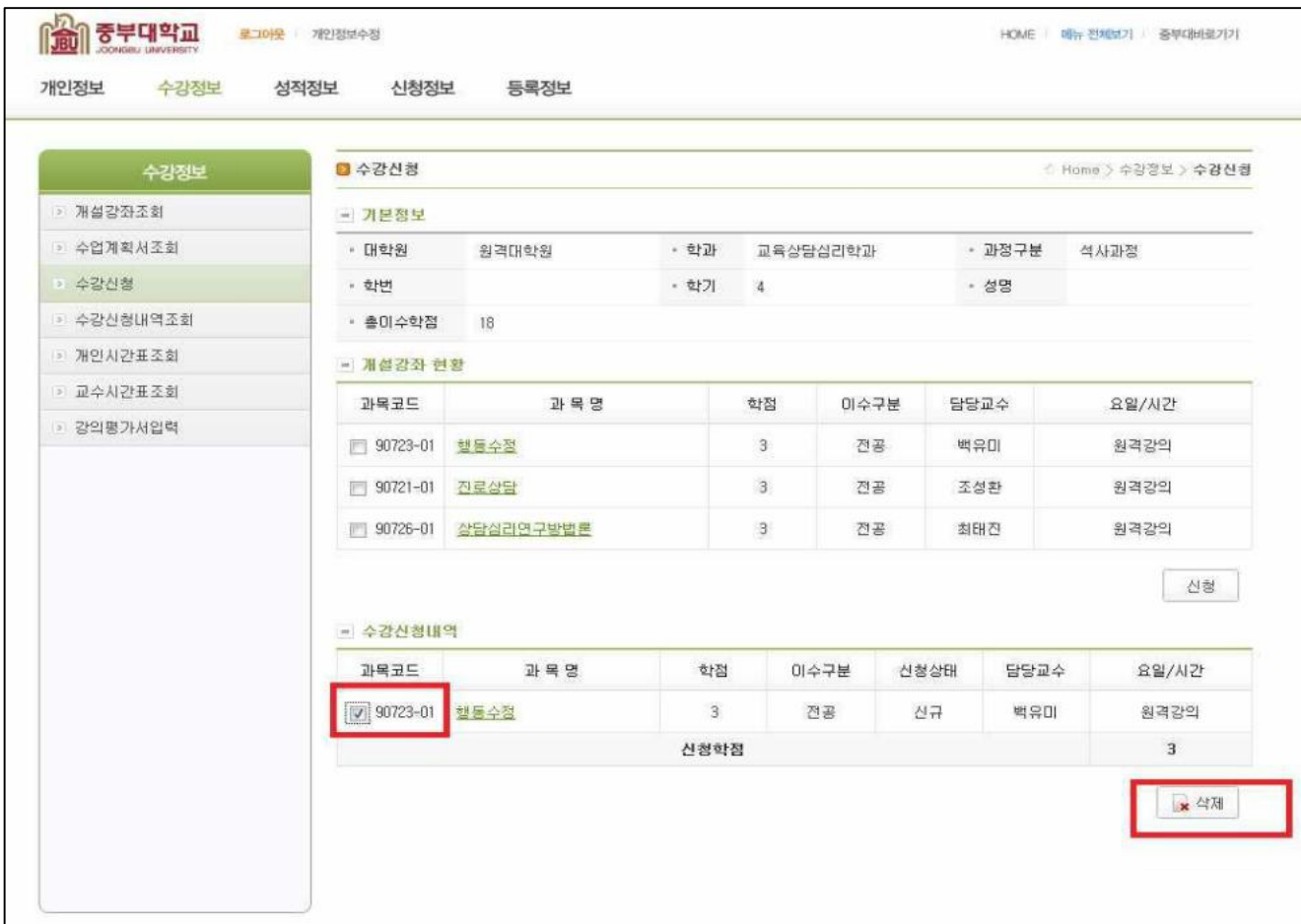

### 중부대학교 대학원 입학을 진심으로 축하드립니다.